# User Guide: Management and Coordination Panel of the Commission on Business Environment and International Rankings

# **Table of Contents**

| 1 Sign in to the Portal                      | 2  |
|----------------------------------------------|----|
| 1.1 User Home Page                           | 3  |
| 2 Create an Information Document             | 3  |
| 2.1 Registration of a Document (Information) | 6  |
| 3 Create an Executive Document               |    |
| 3.1 Registration of a Document (Executive)   | 8  |
| 4 Create and Invitation Document             |    |
| 5.1.1 Send for Executing                     |    |
| 5.1.2 Send for Information                   | 15 |
| 5.1.3 Send for inviting                      | 16 |
| 5.1.4 Cancel Endorsement                     |    |
| 5.2 Cancel                                   |    |
| 6 Completed                                  |    |

# 1 Sign In to the Portal

Take the following steps to sign in to the Portal:

- Open any browser
- Finter the address: <a href="https://azranking.az/az/about-us">https://azranking.az/az/about-us</a>
- > After entering the website, select "Sign In" button

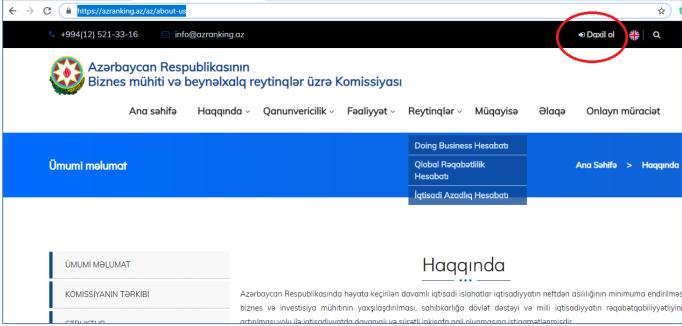

Put in the User name and Password

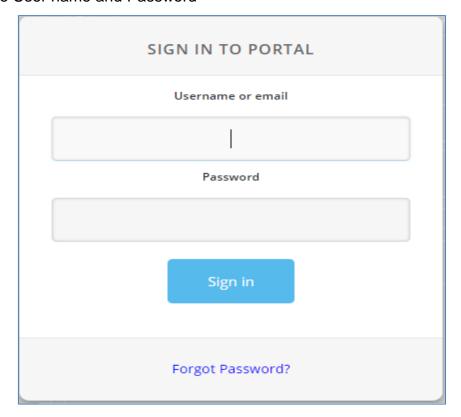

Choose the account

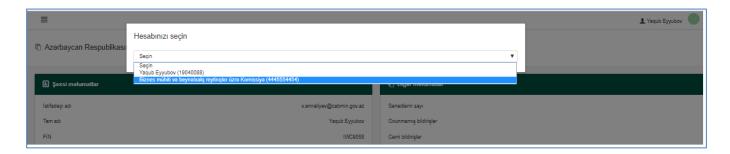

Once the account is chosen, you will access the main panel section.

# 1.1 User Home Page

The Home Page has the following sections:

- My Documents (reflects type, name, and number of documents, case status; allows to carry out operations on a case)
- Create an Information Document (Information document is entered)
- Create an Executive Document (Executive document is entered)
- Create an Invitation Document (Invitation document is entered)
- Completed (includes executed cases, document name and number, case status and other information. Upon clicking on any of the documents, detailed information appears on a screen.)

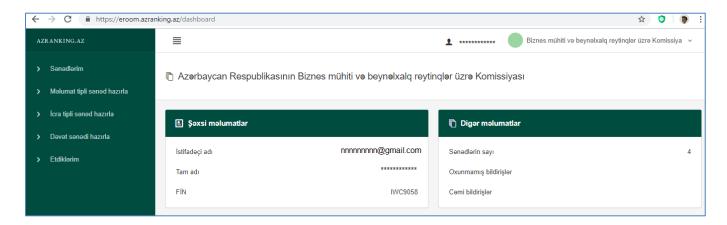

# 2 Create an Information Document

This section allows carrying out the following operations for creating an information document:

- 1. Enter the name of the document
- 2. Enter document's addressees
- 3. Enter text of a document

- 4. Write a note
- 5. Enter the number of the related document (if there is any)

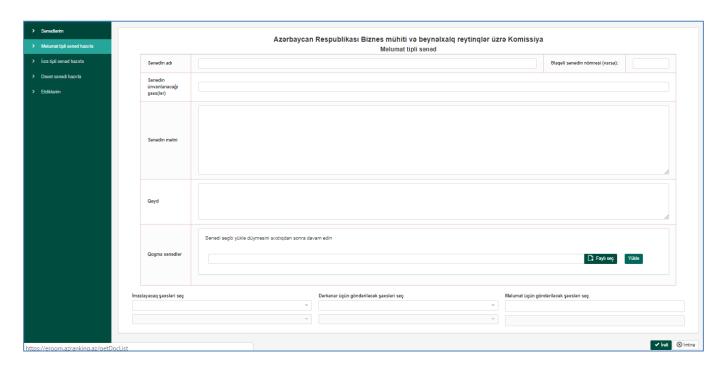

6. Upload a document in the Attached Documents field. For attaching a document, click **Choose File** button, and you will access the folder section on your device.

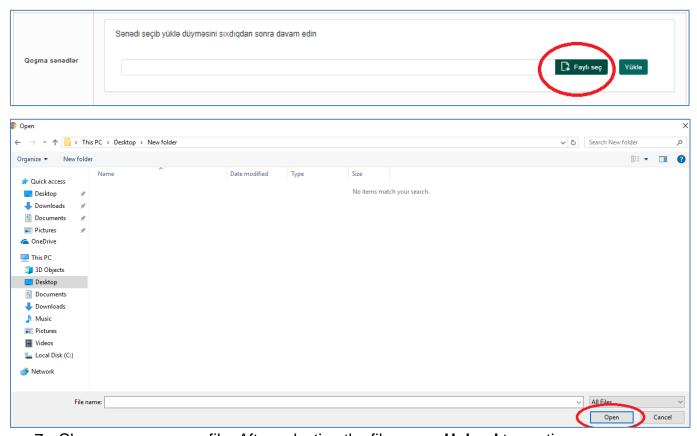

7. Choose a necessary file. After selecting the file, press **Upload** to continue.

8. Once the file is uploaded, you will see **File Upload Complete** notification. After uploading the file, you can delete it.

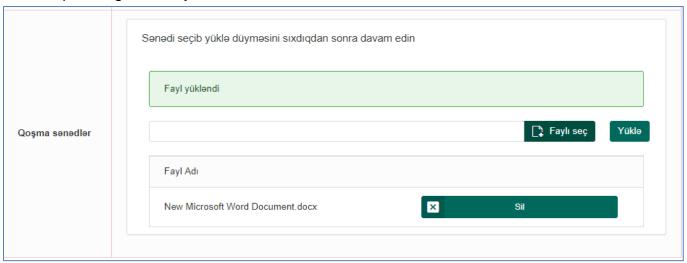

- 9. Select the name and title of a **Document Signer.**
- 10. Select the name and title of a **person (whom you send a document) receiving the document to endorse it.** The following principles should be taken into account while selecting a person who will endorse a document:
  - 10.1. Once a **document signer** is chosen as a head of a Working Group, the Chairman of the Commission or the Head of the Secretariat of the Commission can be selected as **a person whom you send a document to endorse it**;
  - 10.2. If a **document signer** is chosen as a Secretary of a Working Group, the Head of the Working Group or the Head of the Secretariat of the Commission can be selected as **a person whom you send a document to endorse it**;
  - 10.3. Once a **document signer** is chosen as a member of a Working Group, the Head of the Working Group or the Head of the Secretariat of the Commission can be selected as **a person whom you send a document to endorse it**;
- 11. Select the name and title of a person whom the information is sent to. Here, you can choose the name of one or several people. For selecting, click the button in the "Choose the persons to send information to" section once again.

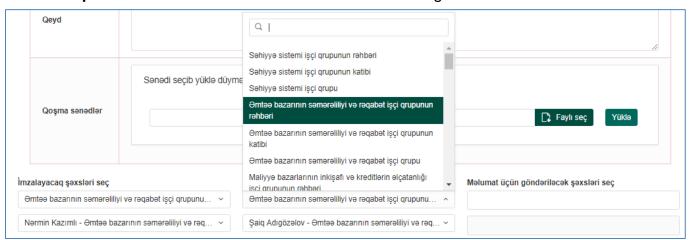

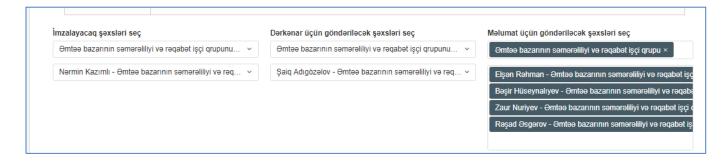

12. For creating a document press Next, for canceling press Cancel.

# 2.1 Registration of a Document (Information)

1. Upon clicking Next button, the window for registering a document is opened.

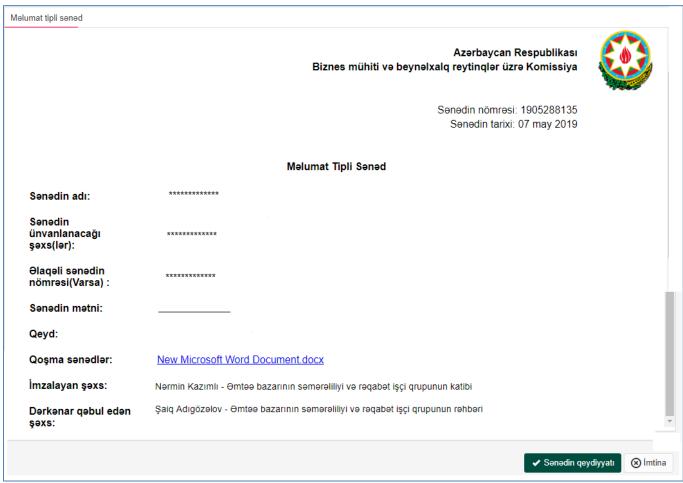

- 2. After selecting **Document Registration** button, you will see the "**Operation was performed**" notification and then press **Close** button.
- 3. Next, the status of the document is changed to "Registered". The document and its

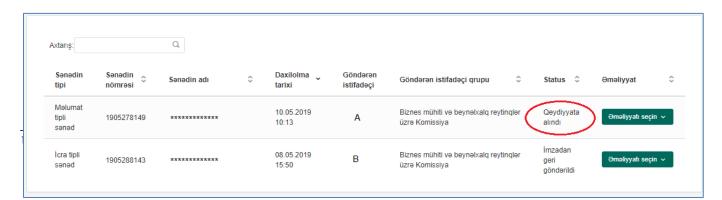

status is reflected in My Documents menu of a user whom the documents were sent to.

# 3 Create an Executive Document

For creating an executive document, the following operations are carried out. It should be noted that the rules and terms reflected in Paragraph 2 of the REGULATION on Organizing the Activities of the Working Groups of the Business Environment and International Ranking Commission approved by the Decision of Chairman of the Business Environment and International Ranking Commission dated 23.10.2018 are taken as a basis while registering an

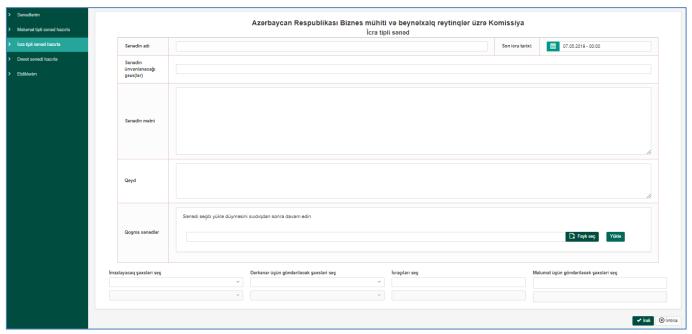

executive document.

For creating an executive document, you should put in the following information:

- 1. Enter the name of the document
- 2. Enter document's addressees
- 3. Enter the text of a document
- 4. Write a note
- 5. Select execution deadline (the execution date is entered by determining the last day of execution of a document to be sent)
- 6. Upload a document in the Attached Document field
- 7. Select the name and title of a signer
- 8. Select the name and title of a **person (whom you send a document) receiving the document to endorse it.** The following principles must be taken into account while selecting a person who will endorse a document:
  - **8.1.** Once a **document signer** is chosen as a head of a Working Group, the Chairman of the Commission or the Head of the Secretariat of the Commission can be selected as a **person whom you send a document to endorse it**;

- **8.2.** If a **document signer** is chosen as a Secretary of a Working Group, the Head of the Working Group or the Head of the Secretariat of the Commission can be selected as a **person whom you send a document to endorse it**;
- **8.3.** Once a **document signer** is chosen as a member of a Working Group, the Head of the Working Group or the Head of the Secretariat of the Commission can be selected as a **person whom you send a document to endorse it**;
- 9. Select the name and title of an executor (a person executing the document). Here, you

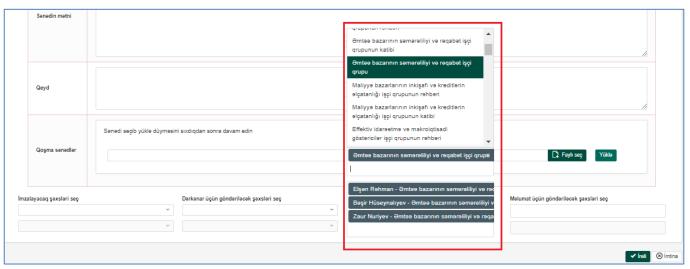

can choose several executors.

- 13. Select the name and title of a person whom the information is sent to. Here, you can choose the name of one or several people. For selecting, click the button in the "Choose the persons to send information to" section once again.
- 14. For creating a document press **Next**, for canceling press **Cancel**.

# 3.1 Registration of a Document (Executive)

1. Upon clicking the Next button, the window for registering the document is opened.

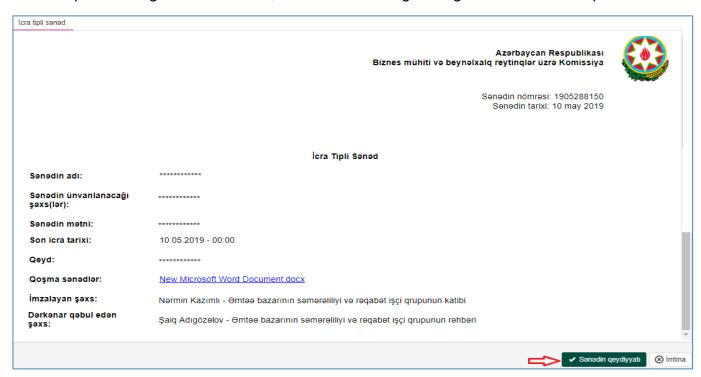

2. After selecting **Document Registration** button, you will see the "**Operation was performed**" notification and then press **Close** button.

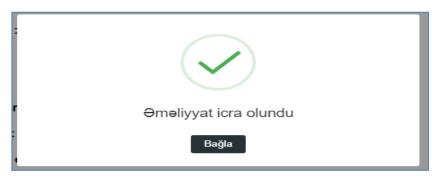

3. Next, the status of the document is changed to "Registered". The document and its status is reflected in My Documents menu of a user whom the documents were sent to.

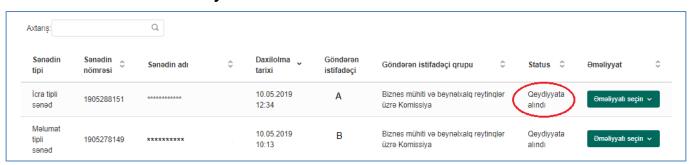

# 4 Create an Invitation Document

For creating an invitation document, the following operations are carried out. It should be noted that the rules and terms reflected in Paragraph 3 of the REGULATION on Organizing the Activities of the Working Groups of the Business Environment and International Ranking Commission approved by the Decision of Chairman of the Business Environment and International Ranking Commission dated 23.10.2018 are taken as a basis while registering an invitation document. In appropriate exceptional cases, by informing the Head of the Secretariat of the Commission, the invitation document can be sent in a period shorter that indicated in Paragraph 3 of the abovementioned Regulation.

- 1. Enter the name of a document
- 2. Enter document's addressees
- 3. Enter the text of a document
- 4. Enter the name of an event and select the date
- 5. Write a note
- 6. Upload a document in the Attached Document field
- 7. Select the name and title of a signer
- 8. Select the name and title of a **person (whom you send a document) receiving the document to endorse it.** The following principles must be taken into account while selecting a person who will endorse a document:
  - **8.1.** Once a **document signer** is chosen as a head of a Working Group, the Chairman of the Commission or the Head of the Secretariat of the Commission can be selected as a **person whom you send a document to endorse it**;
  - **8.2.** If a **document signer** is chosen as a Secretary of a Working Group, the Head of the Working Group or the Head of the Secretariat of the Commission can be selected as a **person whom you send a document to endorse it**;
  - **8.3.** Once a **document signer** is chosen as a member of a Working Group, the Head of the Working Group or the Head of the Secretariat of the Commission can be selected as a **person whom you send a document to endorse it**;
- 9. Select the name and title of a person whom the information is sent to. Here, you can choose the name of one or several people. For selecting, click the button in the "Choose the persons to send information to" section once again.
- 10. For creating a document press **Next**, for canceling press **Cancel**.

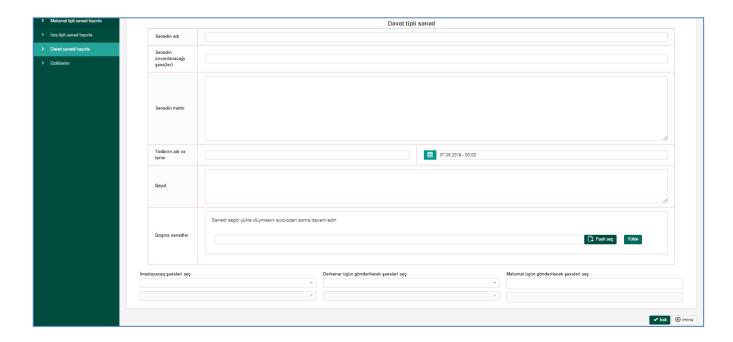

# 4.1 Registration of a Document (Invitation)

1. Upon clicking the Next button, the window for registering the document is opened.

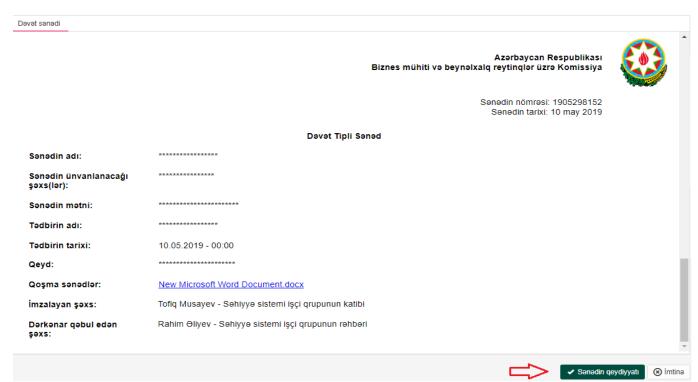

2. After selecting **Document Registration** button, you will see the "**Operation was performed**" notification and then press **Close** button

3. Next, the status of the document is changed to "Registered". The document and its status is reflected in My Documents menu of a user whom the documents were sent to.

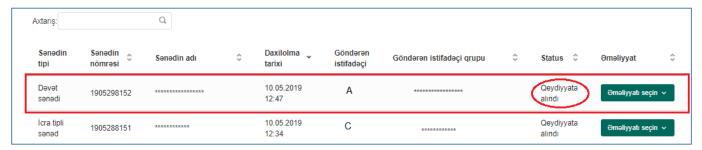

# 5 My Documents

All documents created and registered by a user go to the **My Documents** menu of another user receiving them for signing. The user is executing the registered documents. In My Documents menu, the user sees detailed information about the document (document type, document number, document name, sign in date, sender, group of a sender, status). All documents received by a user initially has the "**Registered**" status. A user can carry out the following operations over registered documents:

- 1. Press Select Operation button on the document with the Registered status
- 2. After pressing Select Operation button, options Send for signature and Edit appear
- 3. If a document needs editions, select Edit. After choosing Edit, the document opens for

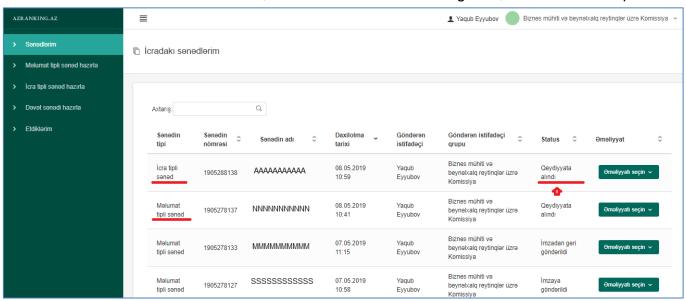

adjustments and gets reregistered upon being edited. Then, the document status changes to "**Edited**". Send for signature and Edit operations can be applied to the document with Edited status.

# 5.1 Send a Document for a Signature

1. Select **Send for signature** when there is no need for editing.

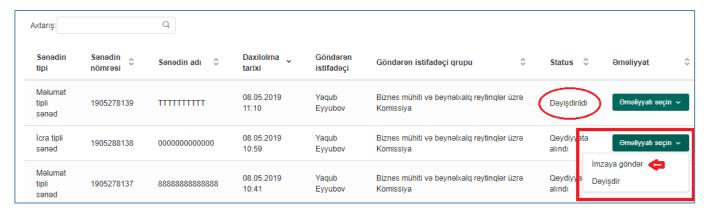

2. After clicking **Send for signature**, confirmation message appears in the system. Select one of the options: **Send for signature** or **Cancel**.

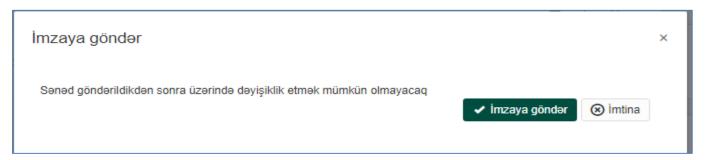

3. Once pressing **Send for signature** button, the "Operation was performed" notification appears on the screen. After, the document status is changed to "**Sent for signature**".

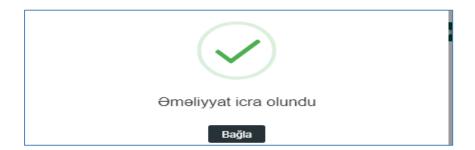

4. A document with the status "**Sent for signature**" goes to My Document menu of a user whose name is indicated as a signer. A user can carry out one of the operations over the document: **Sign and Send** or **Cancel**.

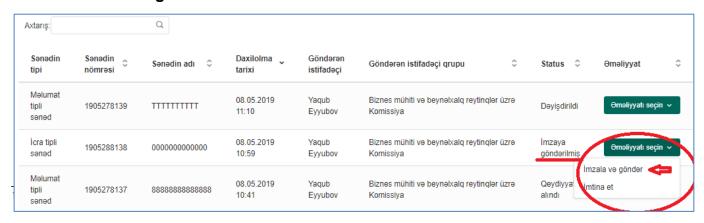

5. Once **Sign and Send** is selected, "No changes can be made to the document after sending" notification will appear on a screen. At that moment, you click **Sign and Send** or **Cancel** button.

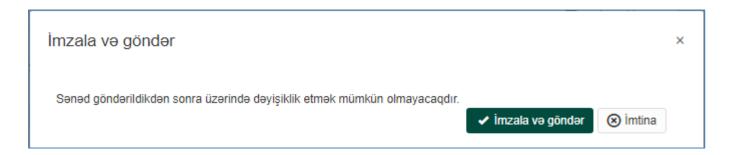

- 6. After clicking Sign and Send, Operation was performed notification appears.
- 7. After signing the document, its status changes to "Signed".

You can choose one of 2 operations over the document with Signed status. The choice of these two operations varies according to the types of documents.

- Executive document Send for executing or Cancel endorsement
- Information document Send for information or Cancel endorsement
- Invitation document Send for inviting or Cancel endorsement

### 5.1.1 Send for Executing

You can choose one of 2 operations on the document with Signed status: **Send for executing** or **Cancel endorsement.** Once **Send for executing** is selected, the document is sent to the person chosen to execute it when the document was created.

1. Select Send for executing

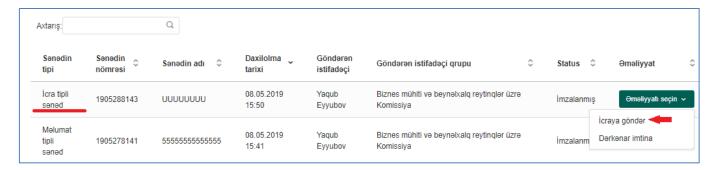

2. If you select Execute, the notification appears on a screen. Then, press Send for

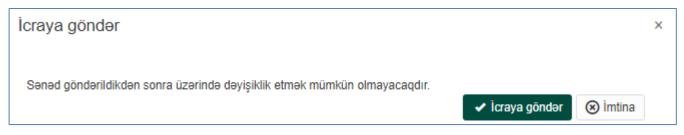

### executing button.

- 3. After confirming, the document is sent for being executed.
- The document sent for being executed goes out of the list in My Documents menu of a sender.

### 5.1.2 Send for Information

If **Send for information** is selected for a signed information document, then it is sent to a person chosen to receive it for information when the document was created.

1. Select Send for information

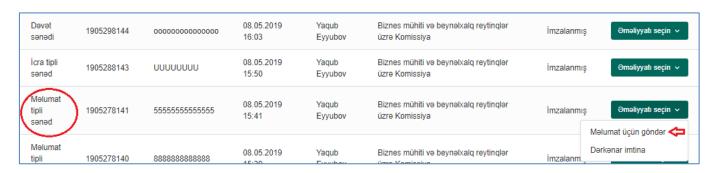

2. After the notification appears on a screen, press **Send for information** button.

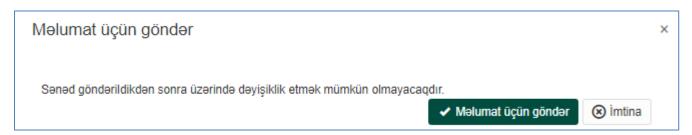

- 3. After confirming, Operation was performed notification appears.
- 4. Next, the document is sent to a selected user and not seen on the documents' list.
- 5. The document status is changed to "Sent for information".
- 6. The document appears in the personal account of a user whom the document was sent to. The user selects **Reviewed** operation.

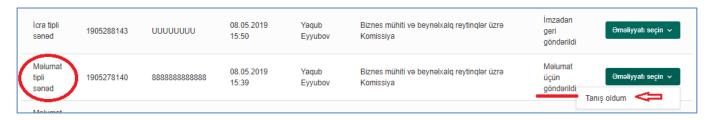

7. After clicking Reviewed, the notification for confirmation appears on a screen. The user

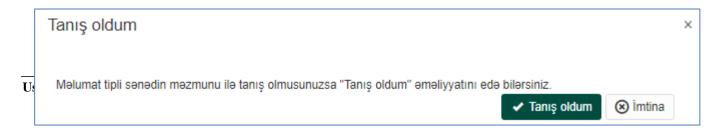

confirm it by clicking Reviewed.

### 5.1.3 Send for inviting

If **Send for inviting** is selected for a signed information document, then it is sent to a person chosen to receive it when the document was created.

### 1. Select Send for inviting

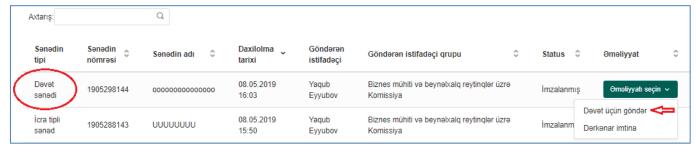

- 2. When the notification of confirmation appears, click Send for inviting
- 3. After confirming, Operation was performed notification appears on a screen.

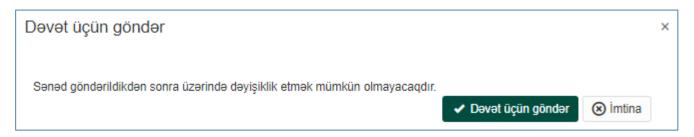

8. Next, the document is sent to a selected user and not seen on the documents' list.

### 5.1.4 Cancel Endorsement

This selection can be applied to any document. If **Cancel Endorsement** is chosen, the document returns to the person who registered it.

### 1. Select Cancel Endorsement

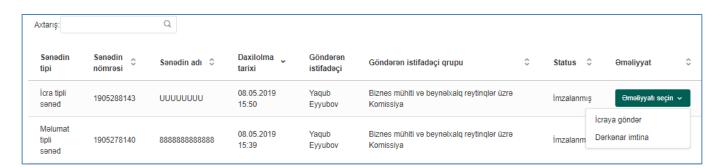

2. System sends the notification for writing the reason.

3. Write the reason and press **Cancel document.** 

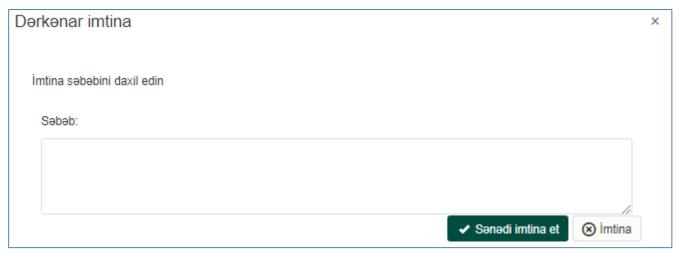

- 4. Then, Operation was performed notification appears on a screen.
- 5. Once operation is carried out, the document status is changed to "Returned from endorsement".
- 6. Only **Cancel** operation can be selected for the document returned from endorsement.
- 7. The status of a cancelled document is "Returned from signing".

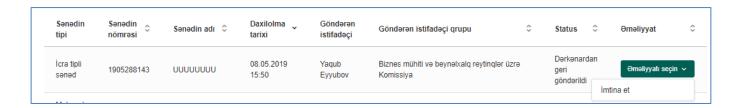

### 5.2 Cancel

Take the following steps to cancel signing of a document:

1. Select **Cancel** for the document with Sent for signature status.

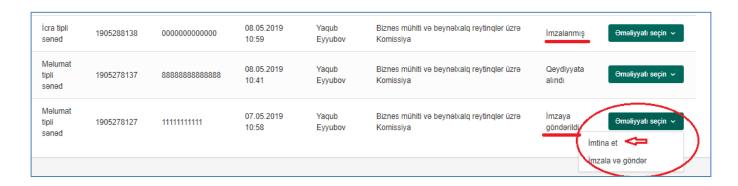

2. After clicking Cancel, the system opens a window to write the reason of canceling.

3. Then, select **Cancel Document** (to confirm cancellation) or **Cancel** (not to confirm cancellation).

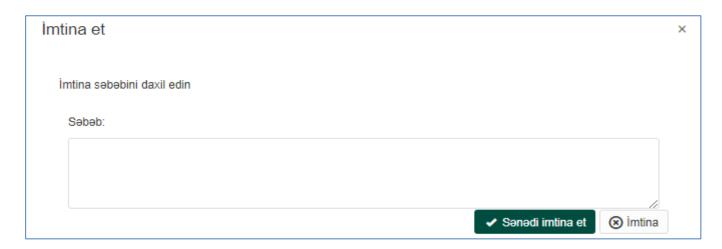

 After clicking Cancel Document, Operation is performed notification appears on a screen and the status of the cancelled document changes to "Returned from signing".

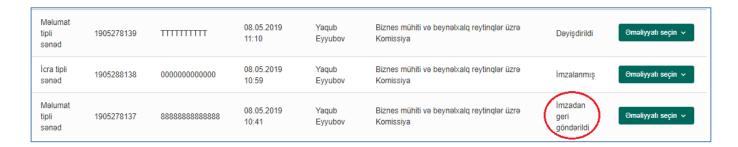

# 6 Completed

Completed section reflects the list of information about executed documents. The list includes information about the document, document type, document name, send date, status, user whom the document was sent to, and his/her group.

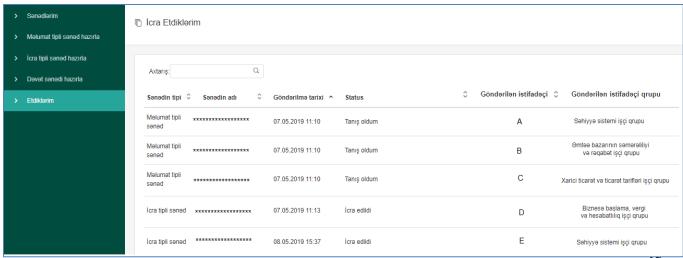

18

After double-click on any of the documents, the window demonstrating more detailed information about it appears on a screen. The window with detailed information about the document has the following tabs:

> Document -reflects a document

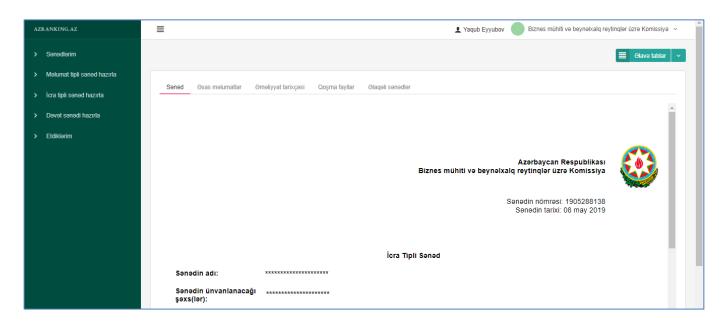

> Basic information – demonstrate document type, document date, date of editing

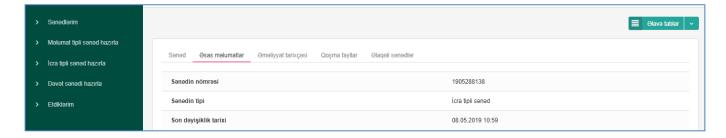

➤ Operation history – reflects dates and details of all operations from registering a document up to signing and sending it. Also, the sender and receiver of an operation is seen. Here, user can conduct initial review of registered form of a document, reasons of cancelling endorsement and signing.

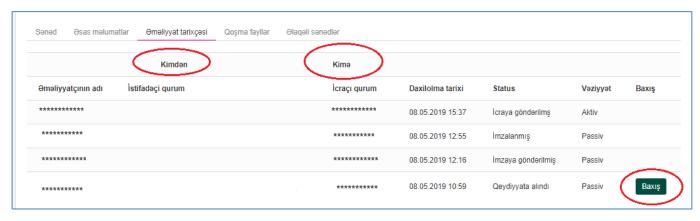

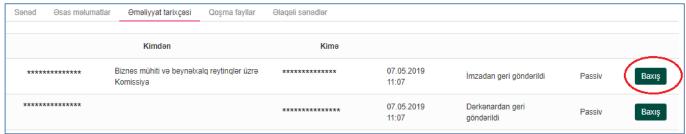

➤ Attached files – this tab contains XHTML format of a document and attached files sent with the document. This tab allows you to download those files.

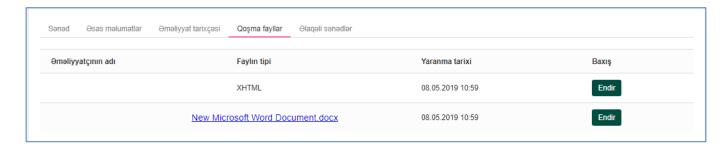

> Related documents - demonstrates detailed information of related documents (if there

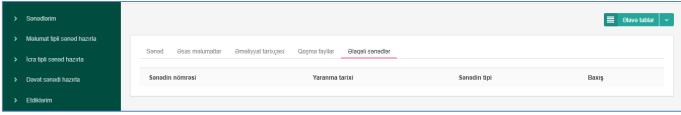

are any).